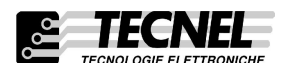

GESTIONE APP

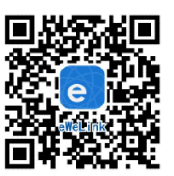

RELE' PASSO-PASSO WiFi A 2 CANALI COMANDO VIA APP E FILARE

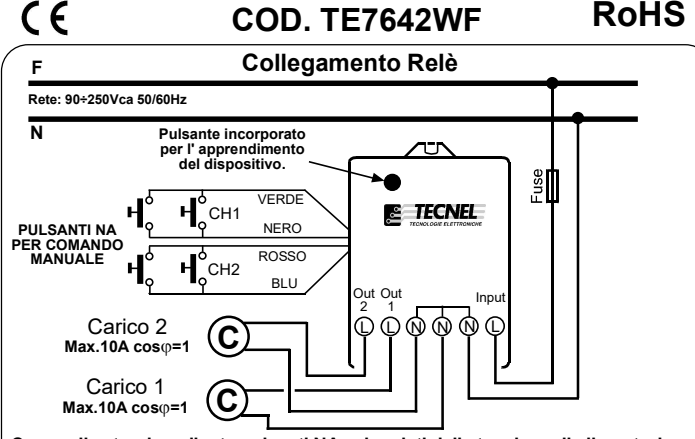

Comandi esterni mediante pulsanti NA svincolati dalla tensione di alimentazione<br>con collegamenti limitati all' interno del locale. Per collegamenti con distanze<br>superiori, rinviare i comandi ad adeguati relè monostabili im immediate vicinanze del WiFi Relè passo-passo.

## ALTRE FUNZIONI

1- Eliminare i dispositivi: Per eliminare un dispositivo devi andare all' elenco dei dispositivi, toccare Elimina Icona oppure accedere al dispositivo che desideri eliminare e toccare il pulsante "Elimina" in alto a sinistra.

2- Gestisci gruppo, scena , scena intelligente: Entra nella pagina di elenco dei dispositivi "Tutti i dispositivi", clicca per espanderlo, vedrai tutti i tuoi dispositivi.

Tocca "Gestisci gruppo" per creare un nuovo gruppo. Tocca l' angolo in alto a destra della pagina "Tutti i dispositivi" , vedrai "Scena", clicca

su di essa per gestire la scena.<br>Gruppo : Puoi specificare ogni dispositivo in un gruppo. Questo aiuta a gestire<br>facilmenteuna grande quantità dispositivi. Ad esempio è possibile creare un gruppo chiamato "Cuciña" dove sono specificati tutti i dispositivi installati in cucina.Per la loro<br>gestione si può semplicemente entrare nella pagina "Cucina" e agire su tutti i dispositivi.<br>Potrai inserire un gruppo, eliminarlo , i dispositivi appartenenti a questo gruppo saranno ancora presenti nell' elenco "il mio dispositivo".

Scena: Una scena può contenere molti dispositivi, è possibile impostare lo stato di ciascun dispositivo su Chiudi, Apri, o Mantieni e salvarlo. Tutti i dispositivi verranno automaticamente eseguiti nello stato preimpostato.

1 Scarica l' APP eWelink sul tuo smartphone o tablet tramite il codice QR 2 Installa l' APP sul tuo smartphone

3 Registrati al nuovo account :

Dovrai inserire il tuo indirizzo email e password ( almeno 8 caratteri ) e confermare il codice di verifica tramite SMS per la registrazione. 4 Aprire l' applicazione accedendo con il tuo account 5 Aggiungi dispositivi

## Versione Android eWeLink :

a) Per la versione Android devi abilitare il WiFi sul tuo smartphone prima di aggiungere al dispositivo.

b) Premere a lungo per 8/10 secondi il pulsante di apprendimento presente sul dispositivo fintantochè il LED presente inizierà a lampeggiare velocemente.

c) Fare clic sull' icona + in basso nella APP ( aggiungi dispositivo ). d) Selezionare l' opzione Quick Pairing ( Touch ) e premi PROSSIMO

e) Selezionare il proprio account WiFi ed inserire la Password, clicca su ricorda password WiFi in modo che non si dovrà ricompilare la volta successiva e fai clic su PROSSIMO

f) Il dispositivo cercherà automaticamente il dispositivo ed effettuerà l' accoppiamento.

g) assegna un nome al dispositivo , accendi e controllalo.

## Versione iOS eWeLink :

a) Fai clic sull' icona di ricerca nel mezzo.

b) Premere a lungo per 8/10 secondi il pulsante di apprendimento presente sul dispositivo fintantochè il LED presente inizierà a lampeggiare velocemente. c) Fare clic su "AVANTI"

d) Se il dispositivo appartiene alla 2a generazione apri IMPOSTAZIONI TELEFONO>WiFi>connetti WiFi iniziando con ITEAD e inserisci la password predefinita 12345678

e) Torna all' APP per confermare.

f) Selezionare il proprio account WiFi ed inserire la Password SSID ( se nessuna password tieni il campo vuoto)f) Il dispositivo cercherà automaticamente il dispositivo ed effettuerà l' accoppiamento. g) assegna un nome al dispositivo, invia , accendi e controllalo.